After installing R-Tag Installation pack there will be 2 icons on the Desktop

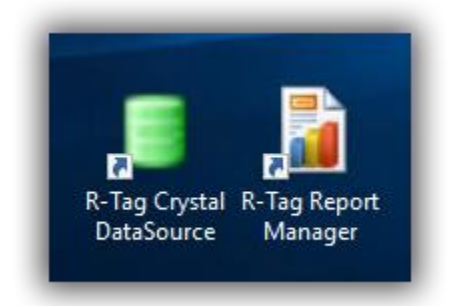

And 2 shortcuts in the User's programs Menu

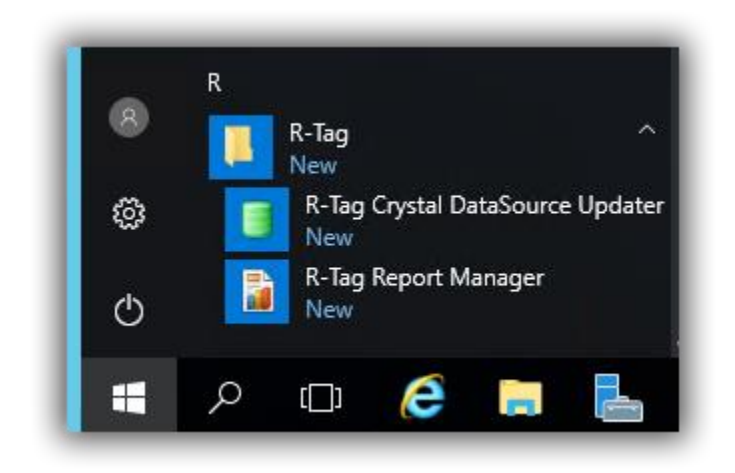

Use the one for R-Tag Crystal DataSource Updater to start the software.

When the software is started for the first time you will be asked to insert a license key to enable the trial period. Please send the request key t[o support@r-tag.com](mailto:support@r-tag.com) and use the returned temporary license key to enable the trial period.

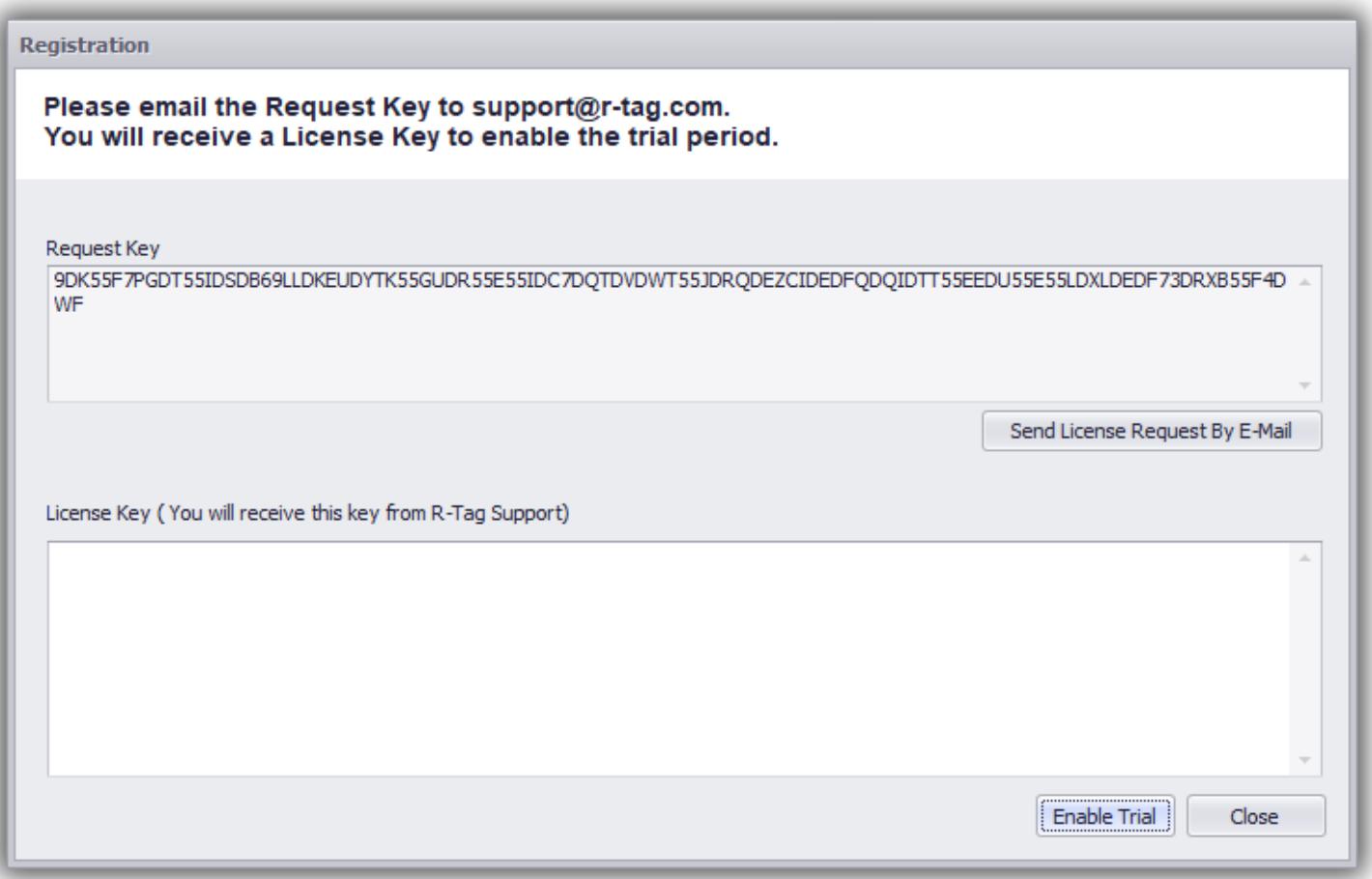

After the restart you will be able to start using the software.

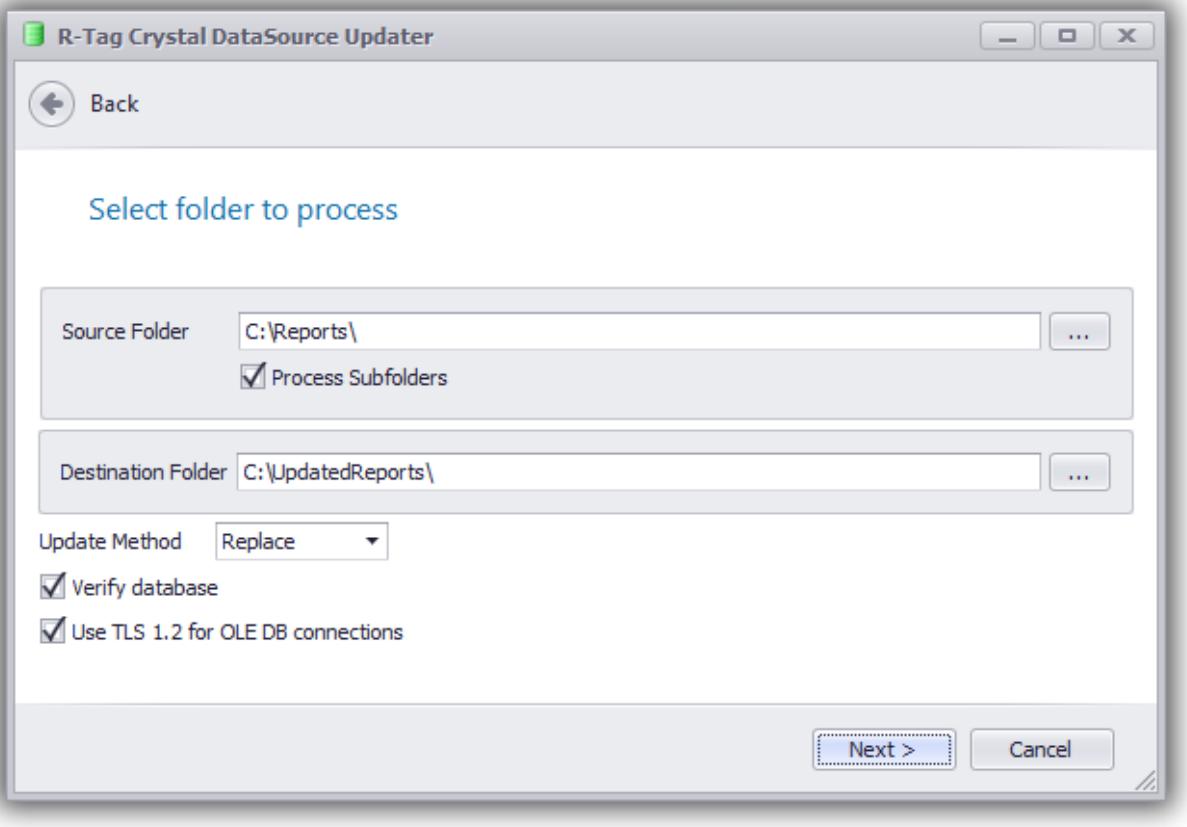

Set the Source folder. This folder is where your original reports are placed. Reports from this folder will be copied to the Destination folder and the database connections will be updated. Original reports in the Source folder will not be changed. Destination folder should not be a subfolder of Source folder.

Update method allows to choose the way how the connections will be updated.

- 1. Replace will overwrite the existing connections. This method is relative fast and works fine for 99% of the reports. This is the preferred method to set connections. However, it might not be able to handle some reports with a lot of connection changes done in multiple Crystal reports versions.
- 2. Rebuild will wipe all the connections and will build them from scratch. This method usually is used when replace method is not able to handle reports.

Set the flags for Verify database and to use TLS 1.2 compliant driver. TLS 1.2 will be used instead of regular OleDB driver if the check box is checked and the new connection is set to use OleDB. For the reports, which are using ODBC or other connection types this flag will be ignored.

Click Next to go to the next step

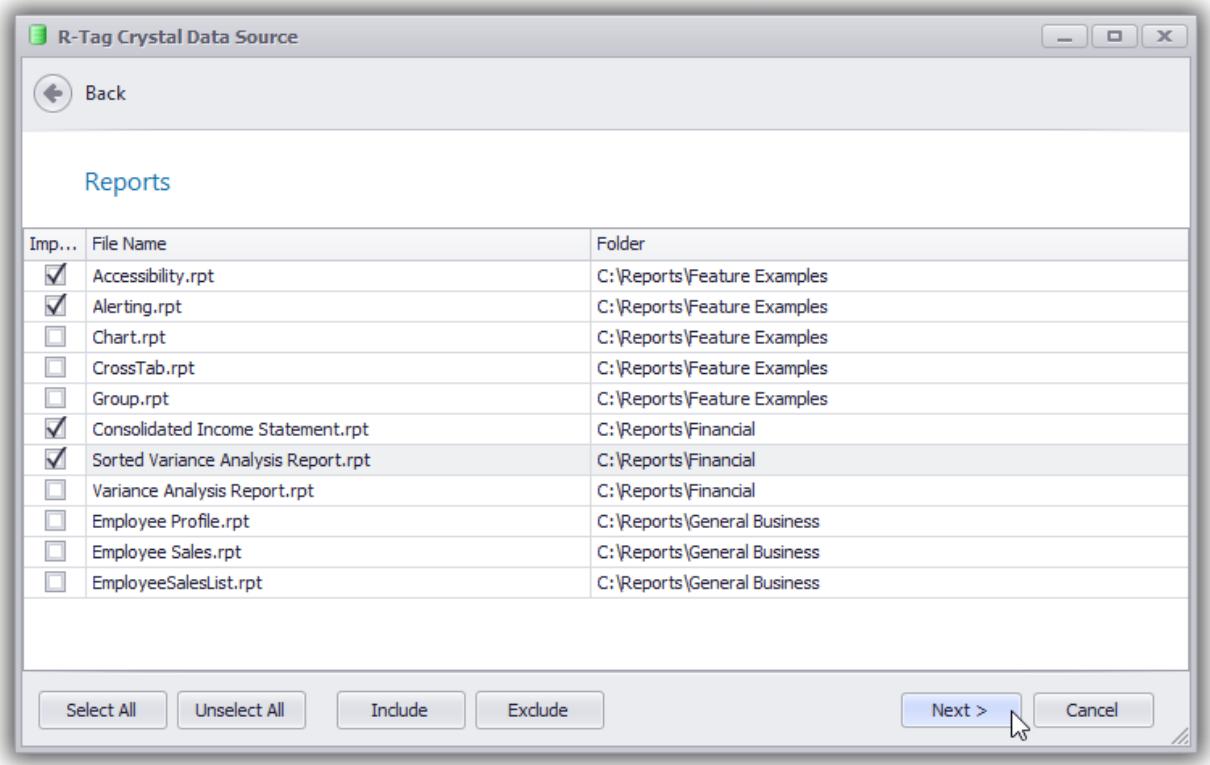

Select the reports you want to include in the update. In case there are a lot of reports you can use Find and Filter options. There are multiple ways to set filters:

1. Click the small filter sign in the upper right corner of the column's caption. You will be able to select values or set filters "Begins With", "Contains" etc.

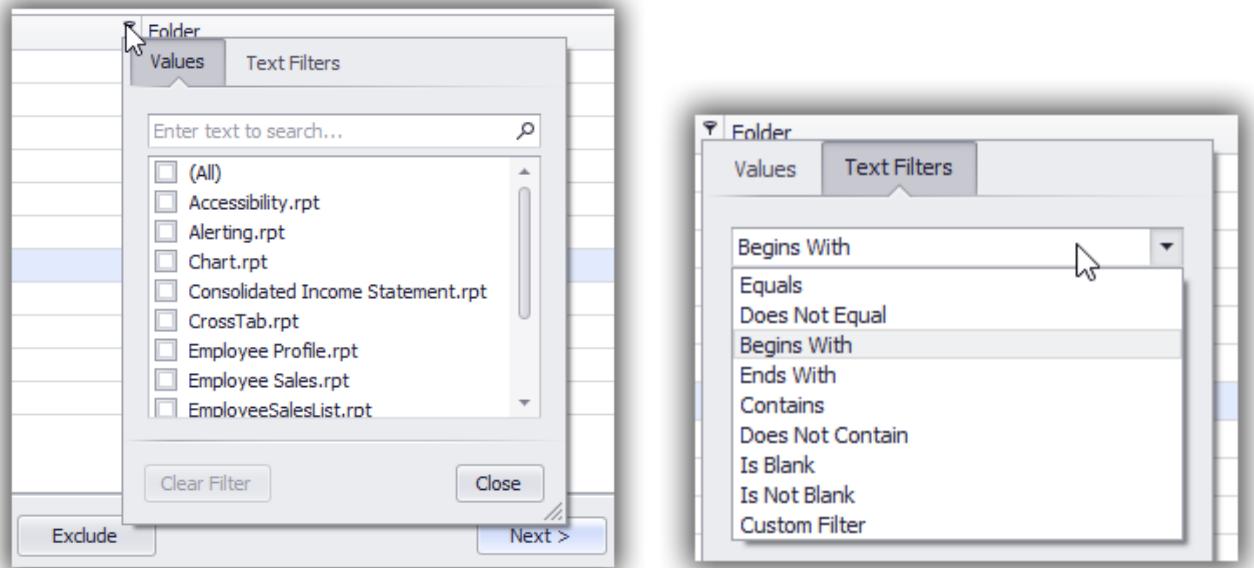

2. Right click column caption and choose Filter Editor, Find panel or AutoFilter row

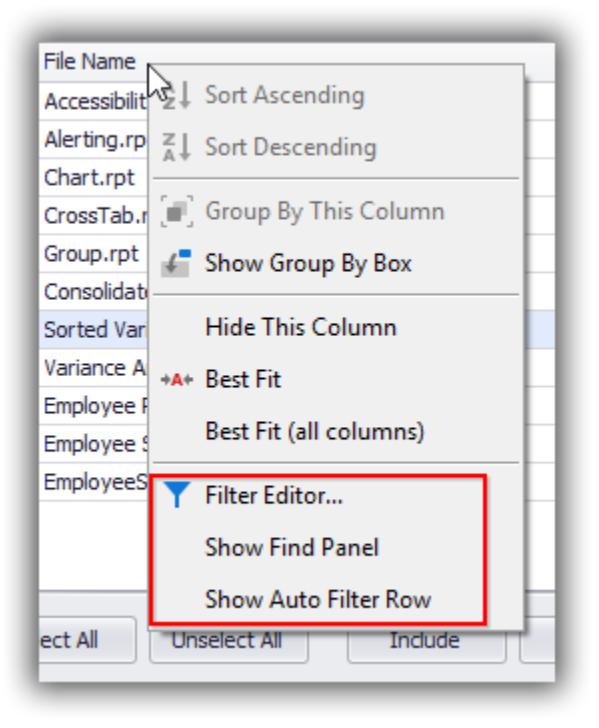

To check/uncheck multiple reports press Control or Shift key, click on the reports you want to process and then press the button Include (or Exclude.)

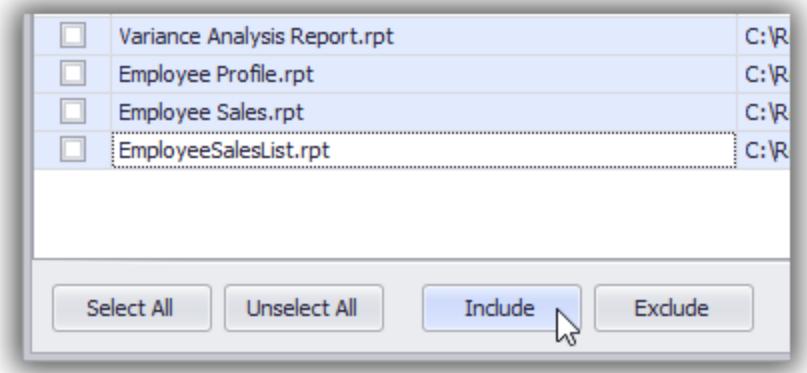

## Click Next to go to the next step

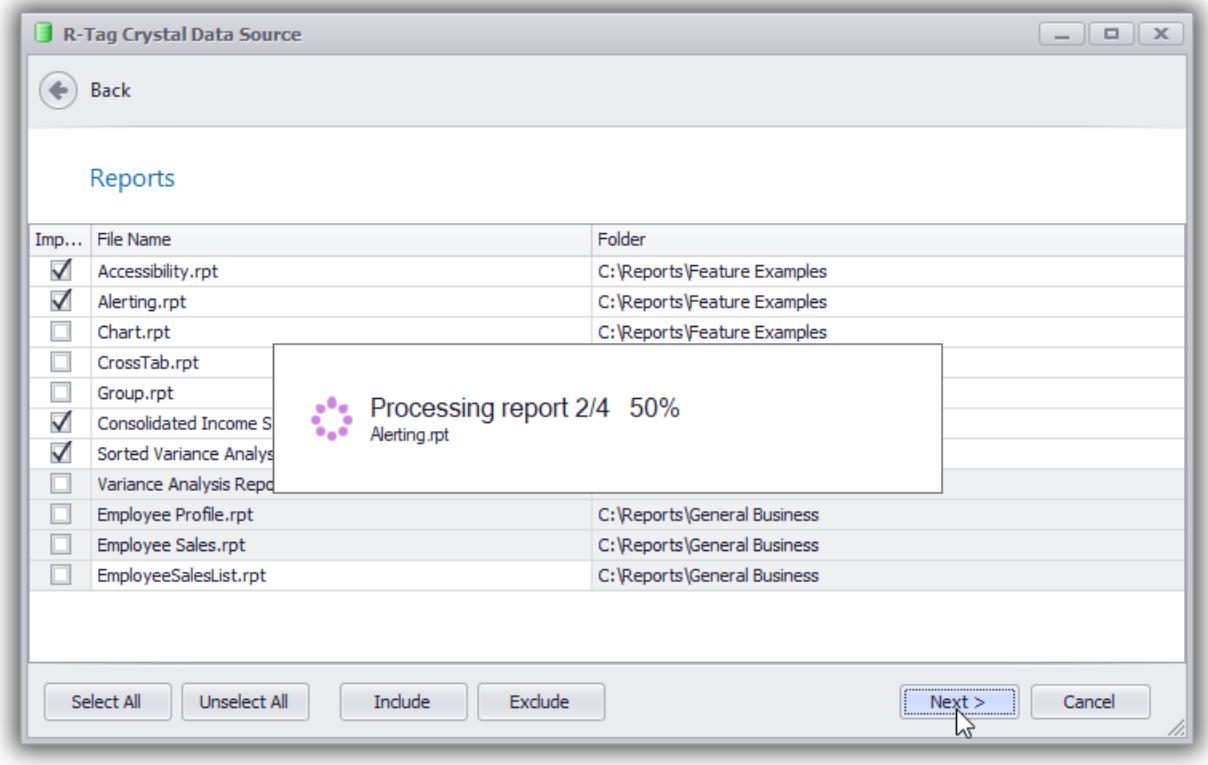

R-Tag will exam the selected reports and will show a list of connections used in reports

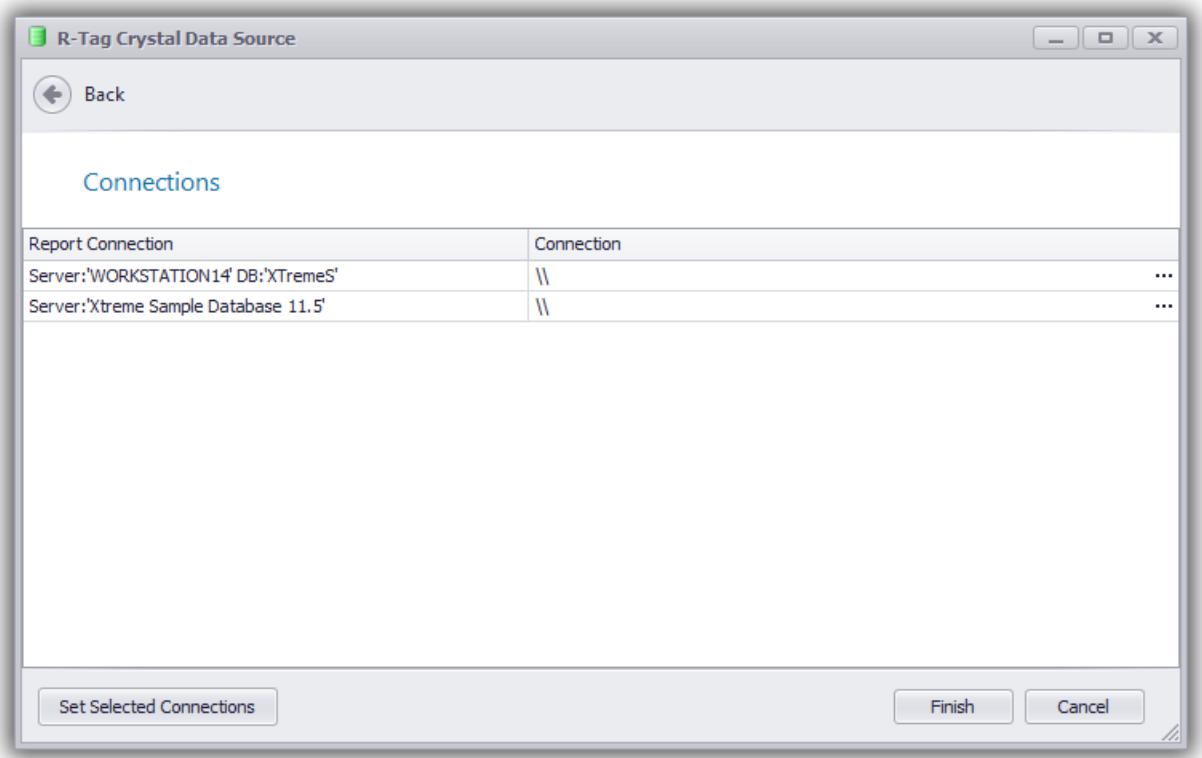

You may see multiple connections if different reports and subreports are using more than one connection. To tell R-Tag which connections to use instead of current connections use the small button in the right corner for each connection.

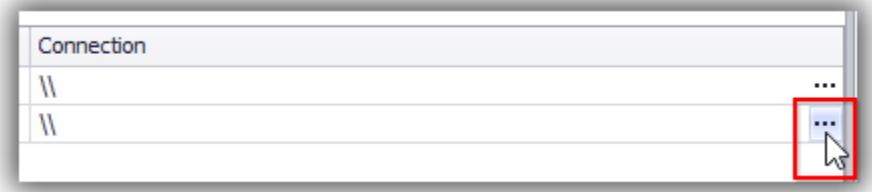

Often multiple rows may point to the same connections with small difference in the way how server or database name is written (Upper/lower case) , different user names etc. You can press Control or Shift key, select multiple connections with the mouse and set them to a single connection using button "Set selected connections" in the lower left corner.

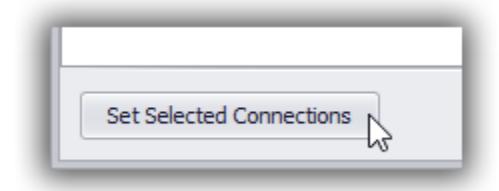

When you click any of the buttons to set a connection you will see the Connection dialog screen where you can create a new connection and reuse it

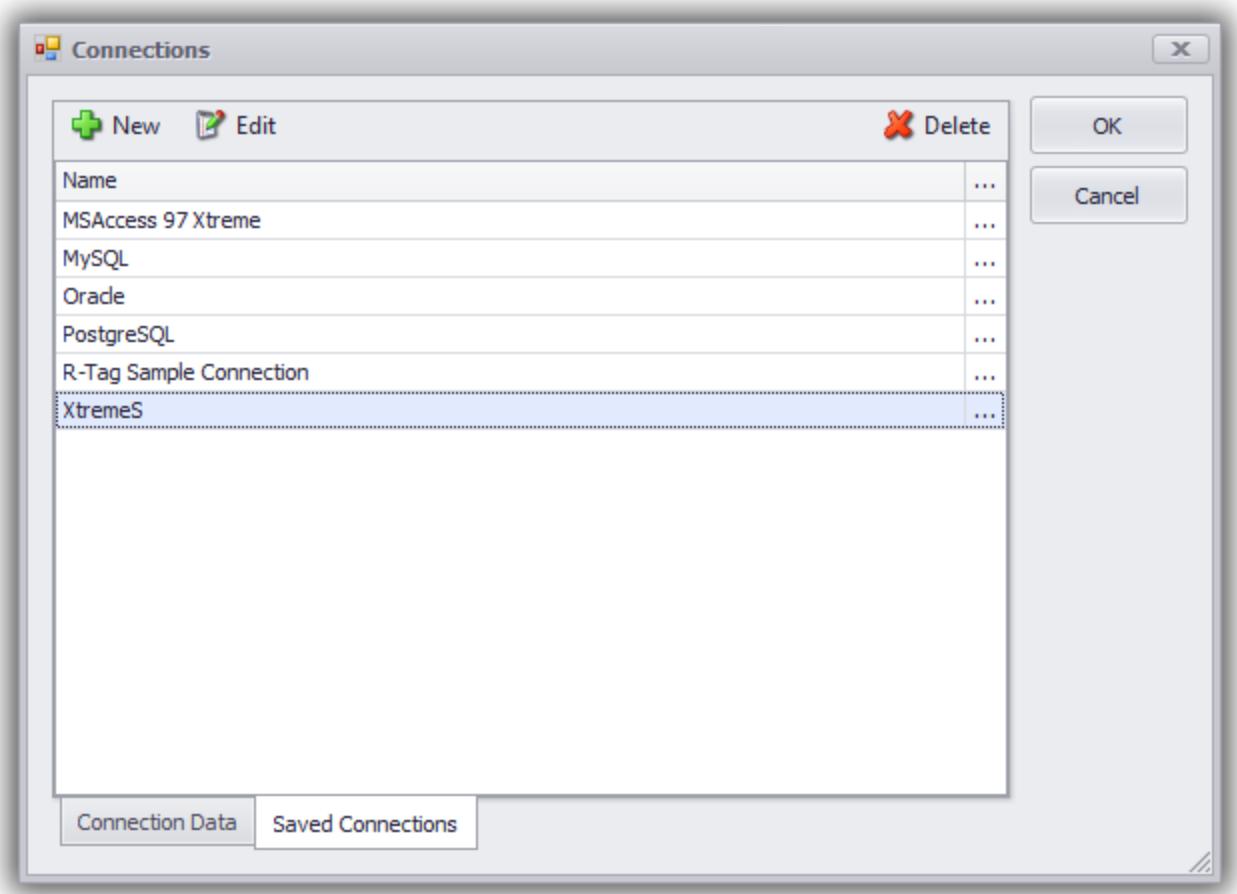

To create a new connection press button New in the upper left corner, select the type of the connection you want to use

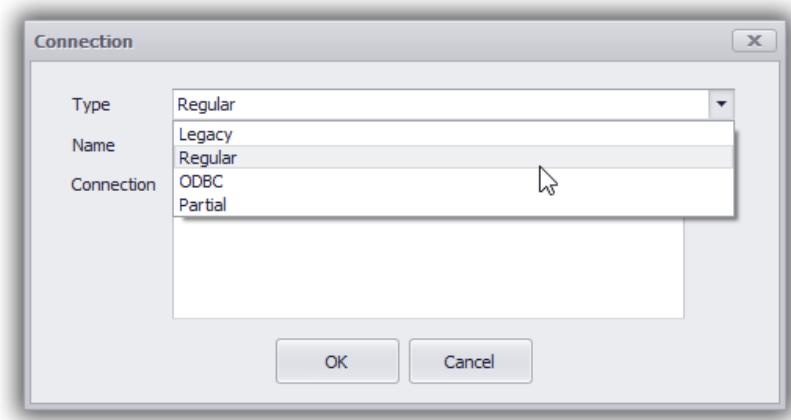

Insert the name (description) of the connection and click the button with 3 dots

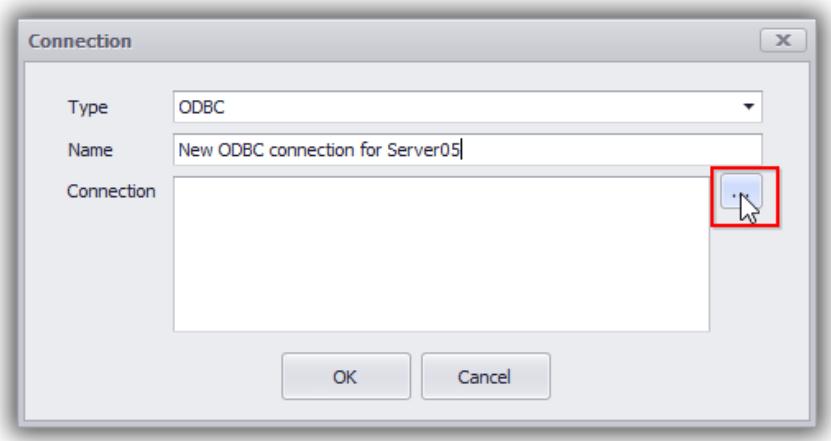

This button will show the standard dialogs to set OleDB or ODBC connection

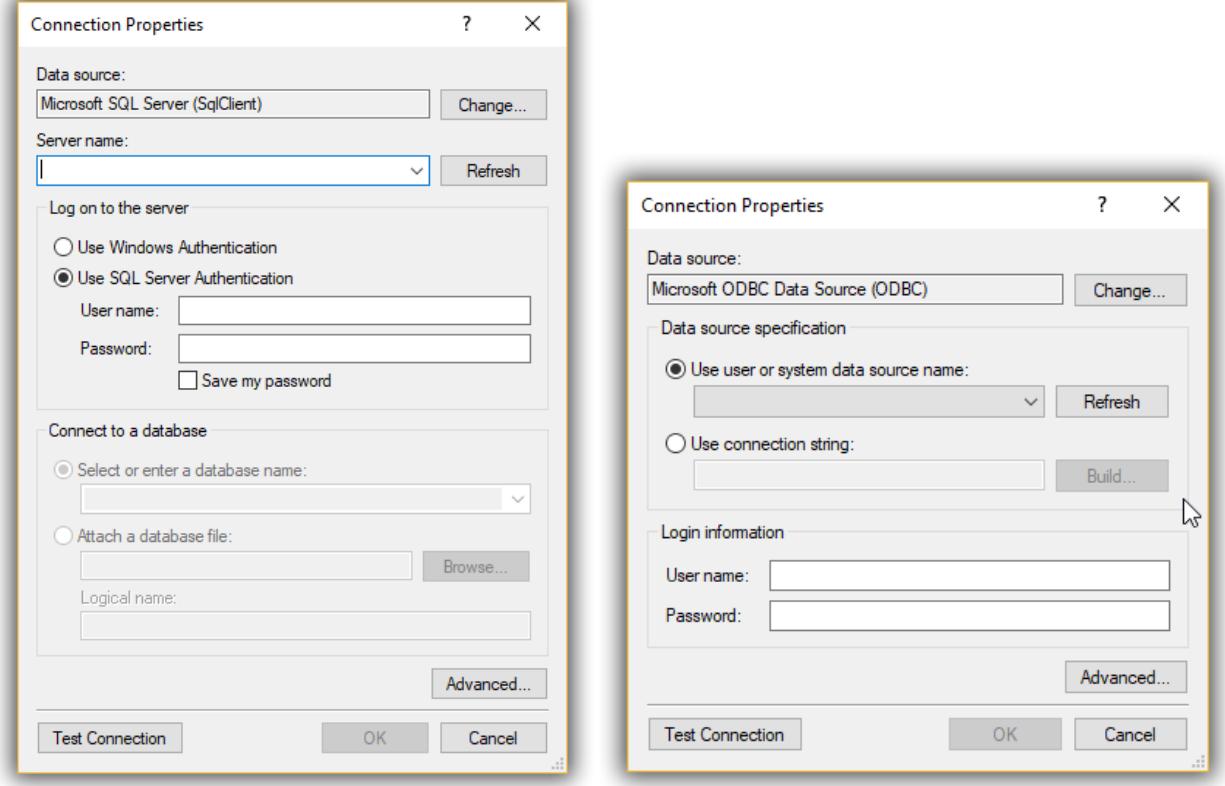

After the new connections are set the table will contain a matching connection for each original connection

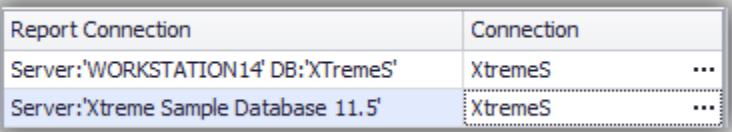

You may choose to leave some connections without matching connection. R-Tag will ignore them when processing reports.

Click Finish to continue. R-Tag will start updating report and will show the progress.

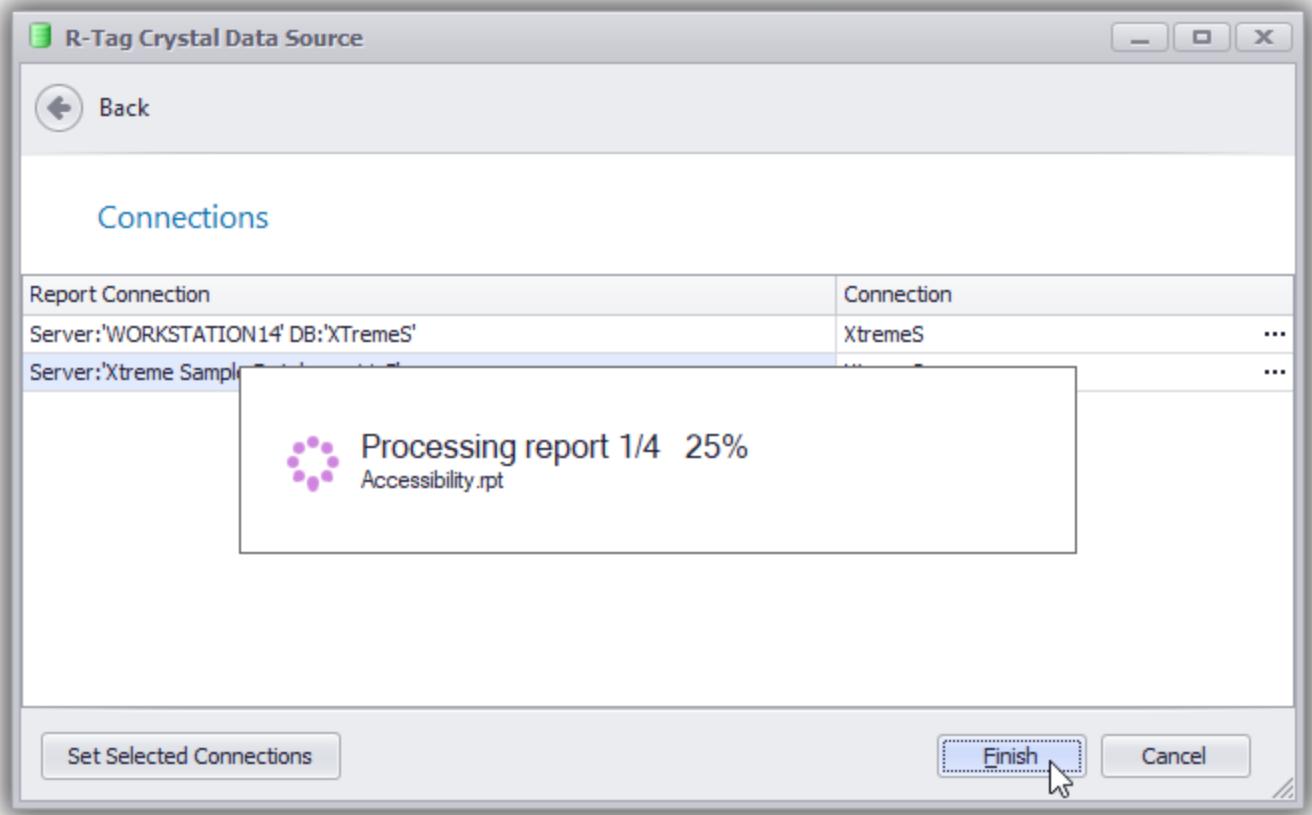